#### **Suivi de votre demande**

Pour effectuer un suivi de votre demande, allez dans le menu Mon Compte et cliquez sur Mes Demandes.

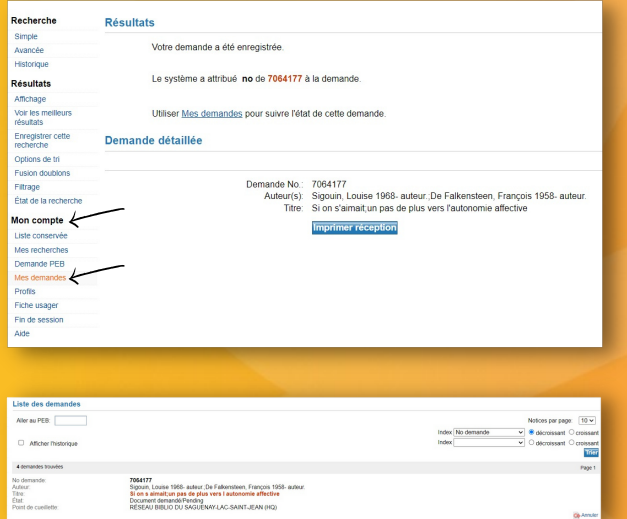

Le personnel de votre bibliothèque vous contactera dès la réception de votre livre.

Le délai moyen de traitement est de 9 jours.

# **Faire une demande de PEB en bibliothèque**

Vous pouvez vous rendre directement en bibliothèque et demander au personnel de la bibliothèque de procéder à votre demande de PEB.

# **Recevoir une demande Foire** aux questions (FAQ)

Vous avez des questions telles que:

- Où trouver mon NIP?
- Qu'arrive-t-il si j'ai abimé ou perdu un livre emprunté?
- Combien de livres en PEB puis-je emprunter via le Zportal?

Vous trouverez toutes ces réponses dans la FAQ sur le site reseaubiblioslsj.qc.ca.

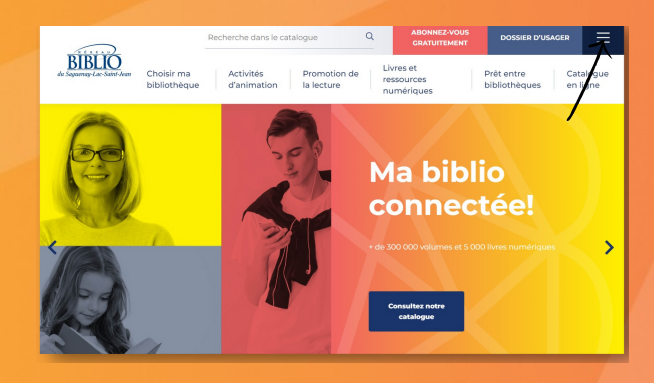

# Pour en savoir plus...

Rendez-vous sur le site reseaubiblioslsj.qc.ca et cliquez sur Choisir ma bibliothèque.

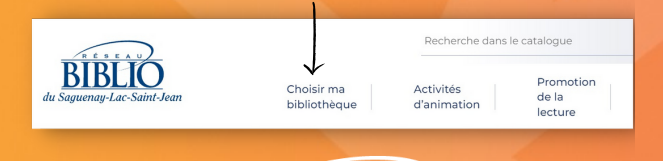

du Saguenay-Lac-Saint-Jean

# **Prêt entre** bibliothèques (PEB)

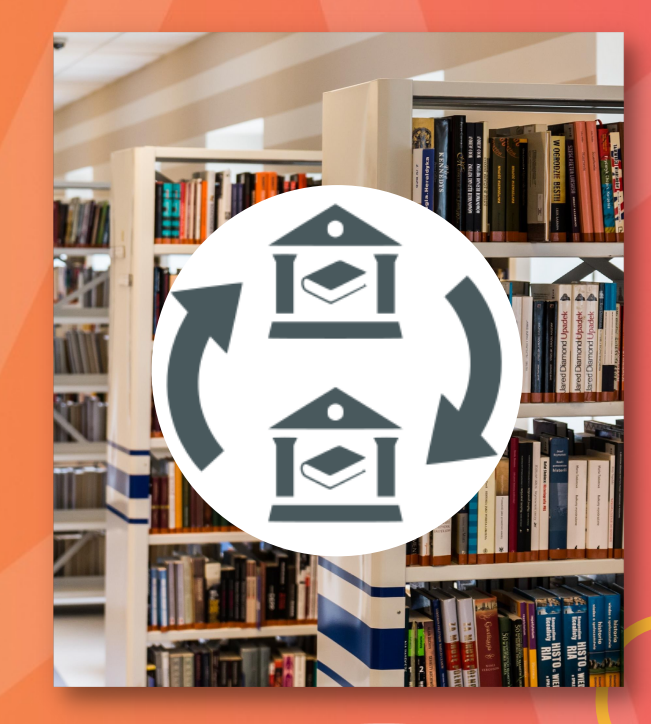

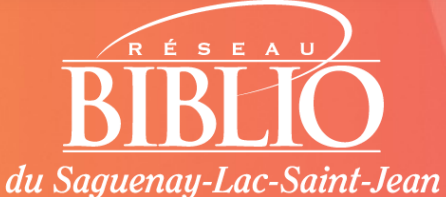

reseaubiblioslsj.qc.ca

### **Un PEB c'est quoi?**

#### **Prêt entre bibliothèques (PEB) Étape 1**

Votre bibliothèque vous offre gratuitement le service de prêt entre bibliothèques (PEB) via la plateforme ZPortal.

ZPortal vous permet d'emprunter un livre que votre bibliothèque ne possède pas. Il vous suffit d'avoir votre numéro d'usager et votre NIP pour placer une demande de PEB sur un livre, et il vous sera expédié à votre bibliothèque.

Sachez que votre bibliothèque a accès à plus de 350 000 documents à l'intérieur du Réseau BIBLIO du Saguenay-Lac-Saint-Jean, et plus de 4,5 millions à travers l'ensemble des Réseaux BIBLIO du Québec.

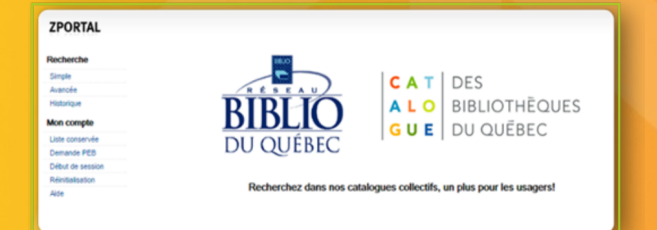

#### **Règlements de prêt**

- Prêt d'une durée de 7 semaines
- Aucun renouvellement
- Non-admissibles: DVD, albums, bandes dessinées jeune et romans dans les Clubs de Best-Sellers

### **Faire une demande de PEB Étape 4**

Rendez-vous sur le site reseaubiblioslsj.qc.ca et cliquez sur Prêt entre bibliothèques.

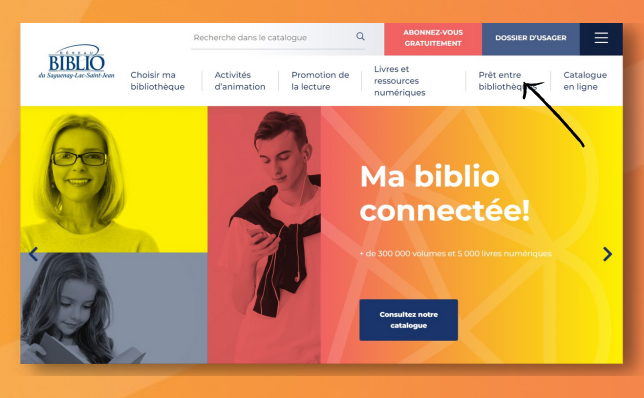

### **Étape 2**

#### Accédez à Zportal.

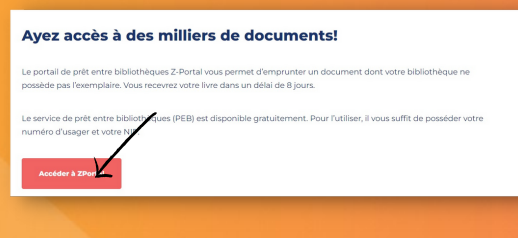

#### **Étape 3**

Pour vous connecter:

- ID utilisateur: votre numéro d'usager
- Mot de passe: votre NIP
- Authentification: Saguenay-Lac-Saint-Jean
- Début de session

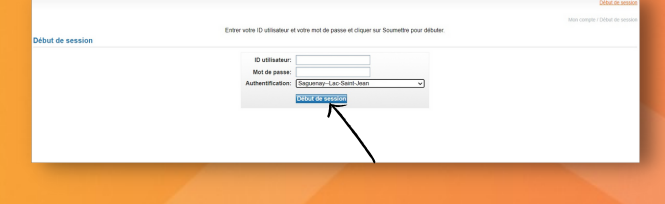

Effectuez la recherche du titre désiré *(mettre le titre entre guillements)* et cliquez sur Recherche.

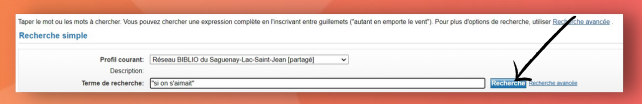

## **Étape 5**

Sélectionnez le titre et cliquez sur le bouton Demander.

#### **Étape 6**

Vérifiez les informations du document et cliquez sur Demande.

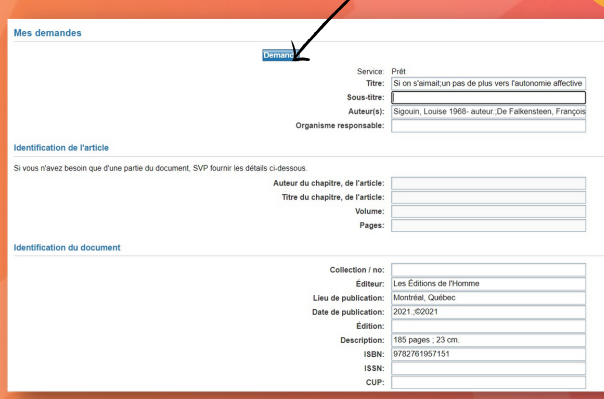

#### Message de confirmation de la demande.

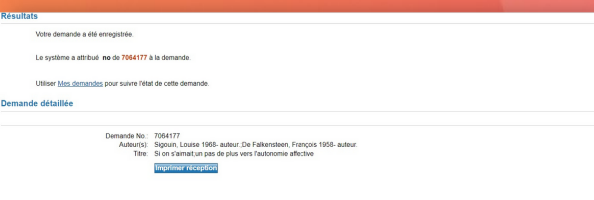